# Building & using custom plans

This info sheet gives you the basic requirements for educators. **Important note:** Set up on the web login via kinderloop.com

Custom planning provides you with a more structured way to create and use Kinderloop. Kinderloop has teamed up with the *Empowered Educator* to bring you some tried and tested planning templates.

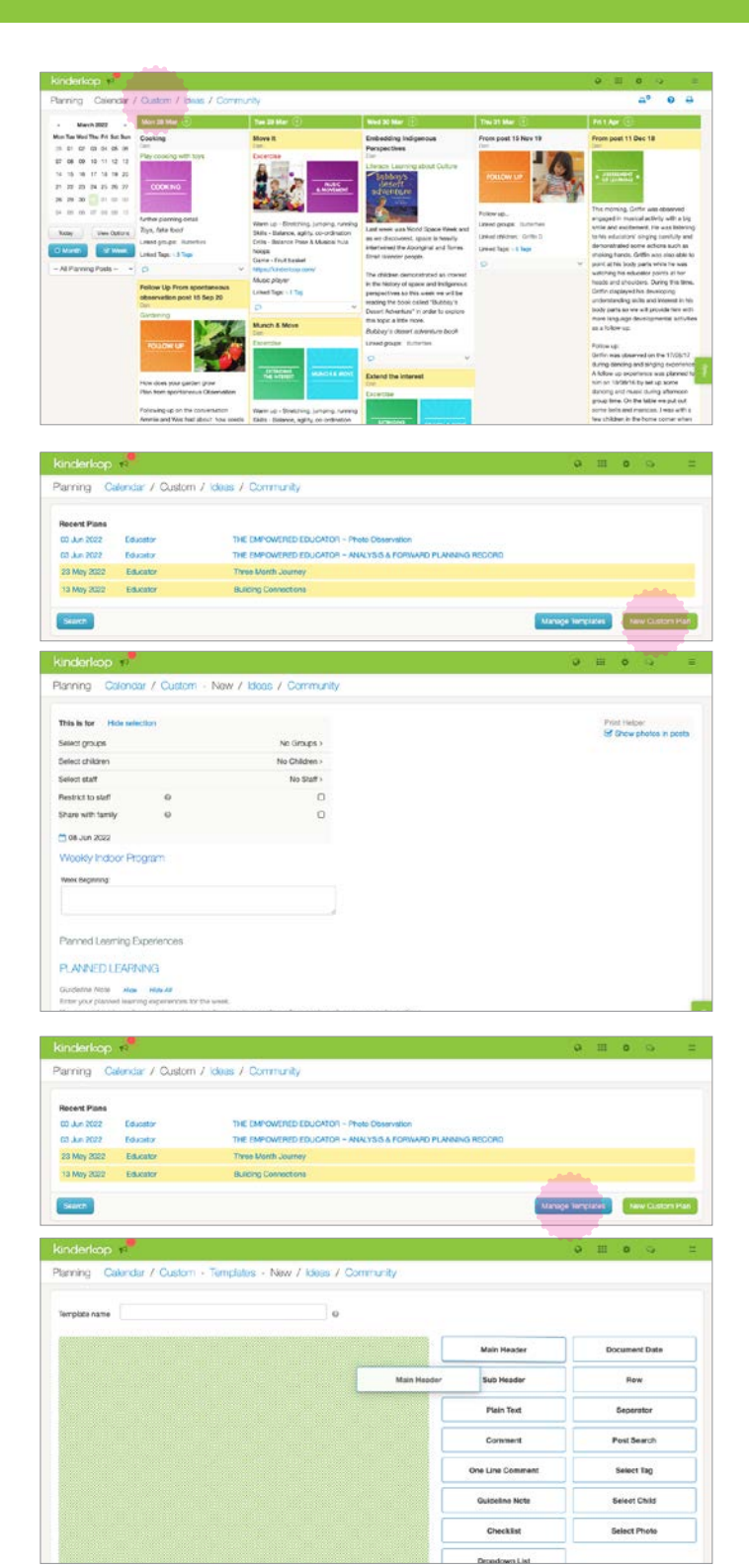

### Custom Planning getting started

When logged in online, you have access to your Kinderloop's settings, this is where you can create & use your custom planning templates.

#### 1. Go to your planning area select 'custom'

Here you can view your active custom plans, create a new custom plan or manage & edit your custom plan templates.

### 2. Create a new custom plan

Select the 'create new custom plan' button, then choose a template you would like to use. Kinderloop has provided some examples to help get you started. You can either use this example as a basis or you can edit the example to better suit your planning needs. If you prefer, you can create your own custom plan from scratch by clicking on the Add New Template button.

Tag individual children or groups, selected educators or make it private to you. Share with family, get their feedback, or keep it private. Add learning outcomes, tags and photos. Create planning posts or search and add posts you have already created, showing a full cycle of learning. Document learning in each area. Save and share.

#### 3. Create your own custom template

When you add a new template to your Custom Planning area, you can drag and drop the different selections on the right hand side to create a plan that works for you and your service.

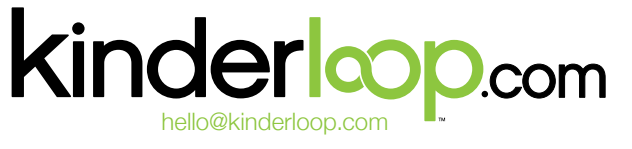

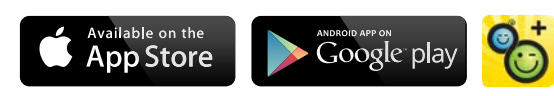

Download the free Kinderloop Plus app

hello@kinderloop.com

## The Empowered Educator templates

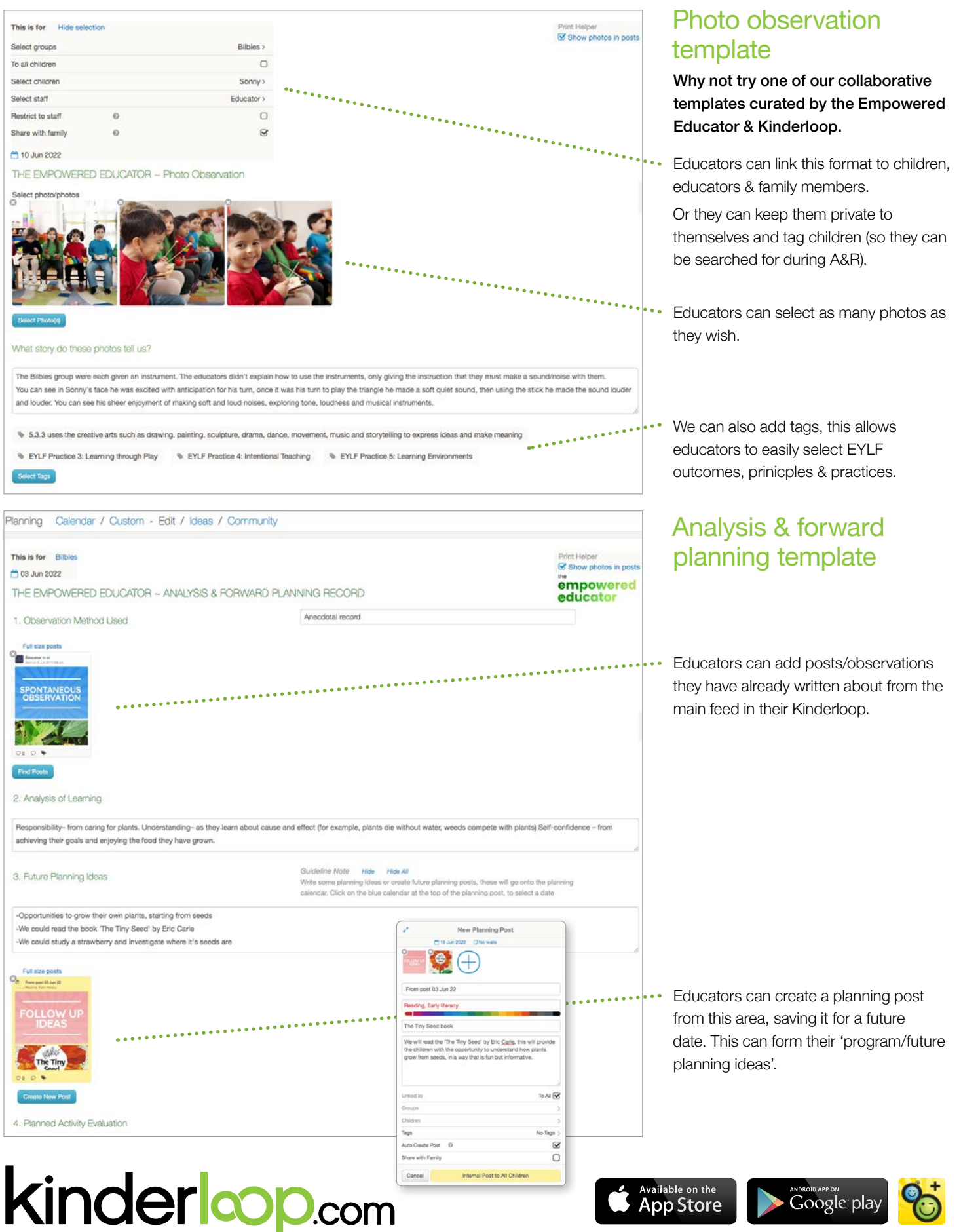

Download the free Kinderloop Plus app

## The Empowered Educator templates

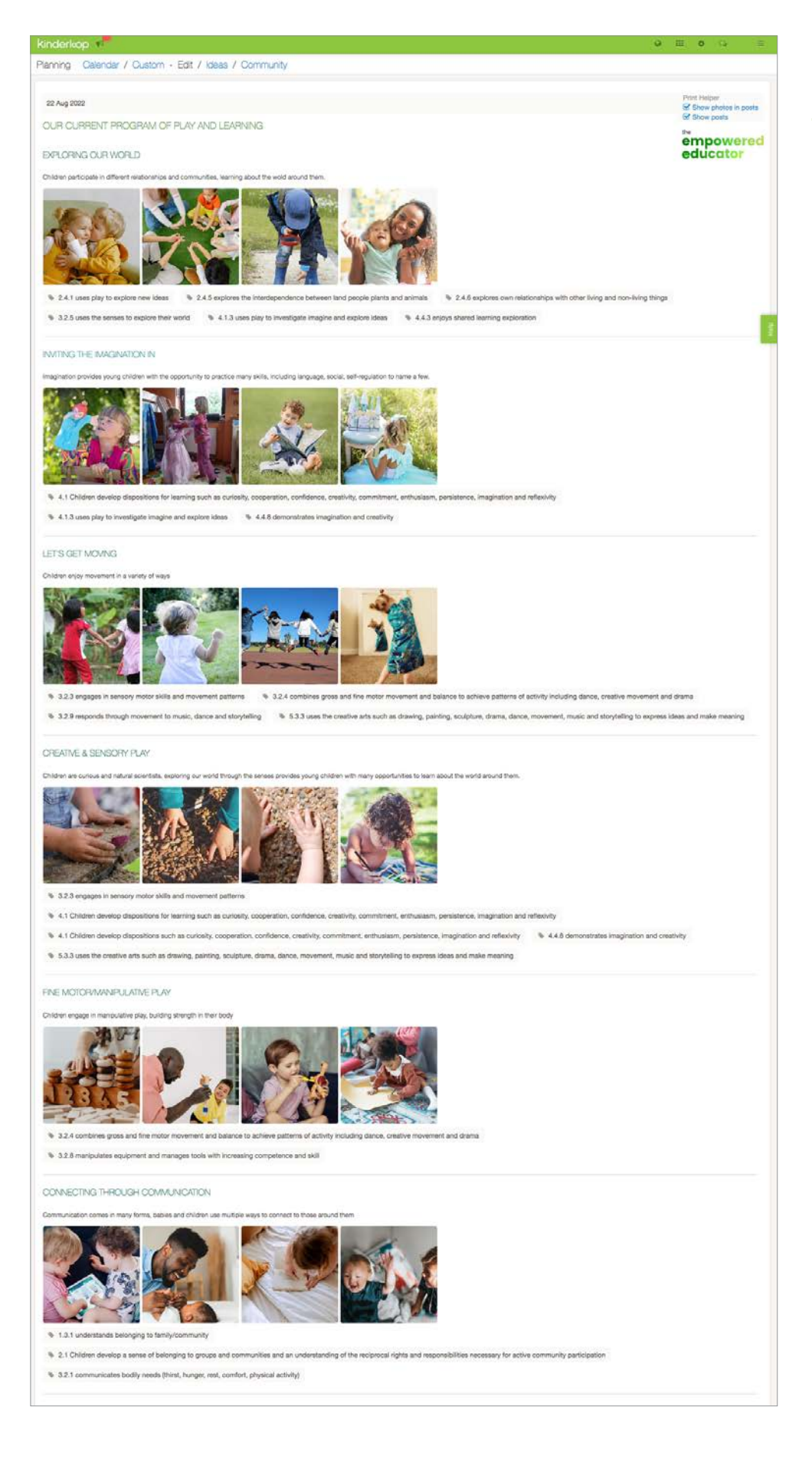

#### Our current program of play and learning template example

Why not try one of our collaborative templates curated by the Empowered Educator & Kinderloop.

the empowered<br>educator

## A note about planning cycles

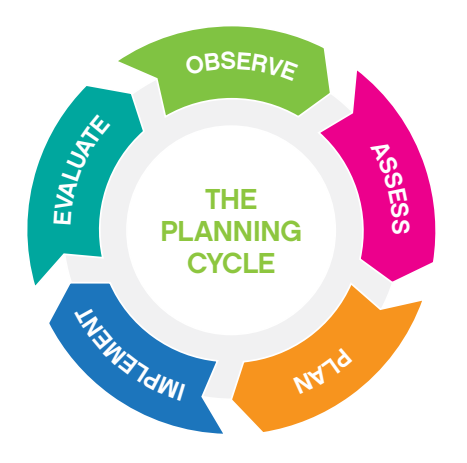

### Planning cycles in Kinderloop

The beauty about Kinderloop is that you get to choose how you'd like to use it to suit your planning cycle. This is an example of a basic planning cycle:

Once you have **observed/collected** information about a child or group of children, you can document this in a 'new post to children''. This is where you can link any learning to the approved framework e.g the EYLF & other pre loaded tags. From your observation, you can analyse the information collected, this information can be added to the main body of you observation post, or, you can select the 'analyse' linking option on the drop down menu. planning bydie. This is an example of a basic planning dycid.<br>Once you have **observed/collected** information about a child or group of children, you<br>can document this in a 'new post to children''. This is where you can lin

From the information you have analysed you can then **plan** for furthering learning and development. Planning can be written within the post or comments section, or you might like to select 'plan', to add these ideas directly to your planning area. You can share the plan with linked family members by selecting 'share with family'

**Implementing** your plan is where your ideas to support a child's learning & wellbeing come to life. You can choose to document what you implemented within the body of the post or add to the comments section, OR you can select '**implement**' to create a new linked post documenting the experience. Finally, you might like to **reflect/evaluate** the experience. This allows you to critically reflect on what worked & what could be done better, informing your practice for future planning. You can add your reflection/evaluation to the main body of the post or comments section, OR select '**evaluate**' - creating a new linked post to document your reflection/evaluation.

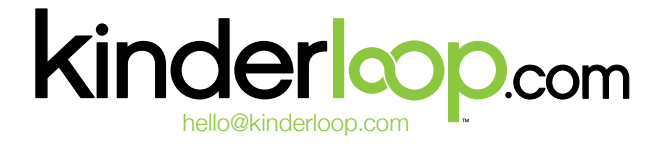

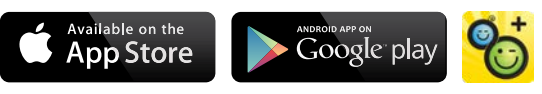

Download the free Kinderloop Plus app